Este guia fornece instruções detalhadas para recuperar senha ou realizar o primeiro acesso ao Redmine da UFJF.

- Abra o navegador de sua escolha e navegue até a página de login do Redmine, redmine.ufif.br.
- Na tela de login, clique em *Perdi minha senha*.

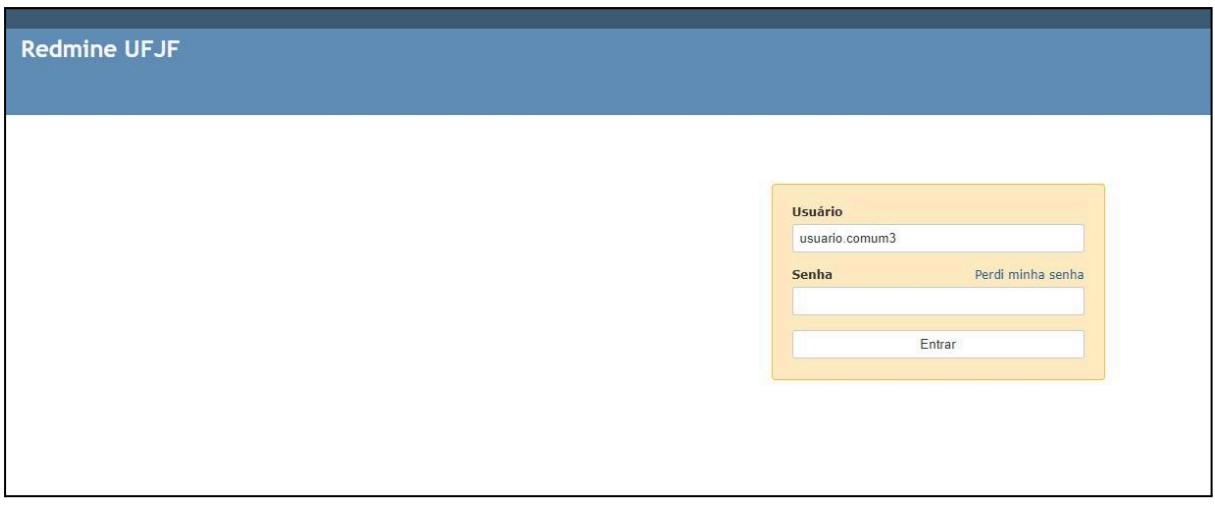

● Na tela que surgir, digite o endereço de e-mail institucional pessoal vinculado ao seu usuário (@ufjf.br), conforme solicitado na página de recuperação.

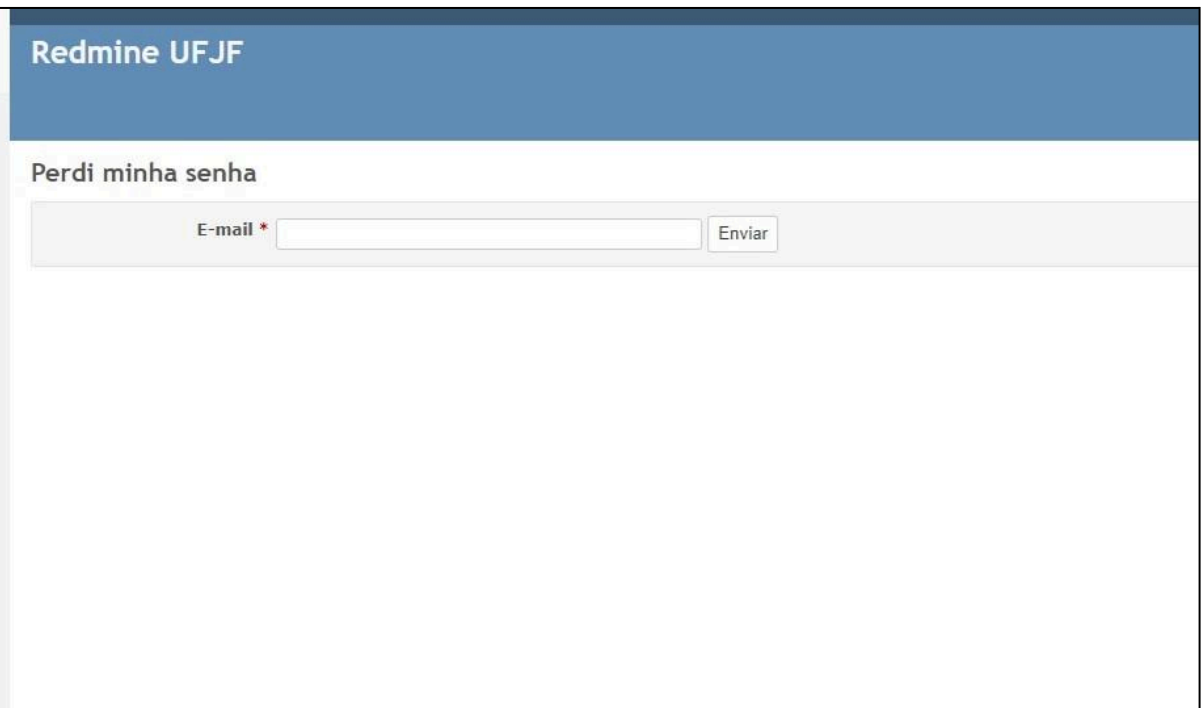

- Um e-mail será enviado, com instruções para escolher uma nova senha.
- Você receberá seu e-mail na caixa de entrada. Abra este e-mail.
- Dentro do e-mail, localize e clique no *link* fornecido para iniciar o processo de recuperação de senha ou primeiro acesso.

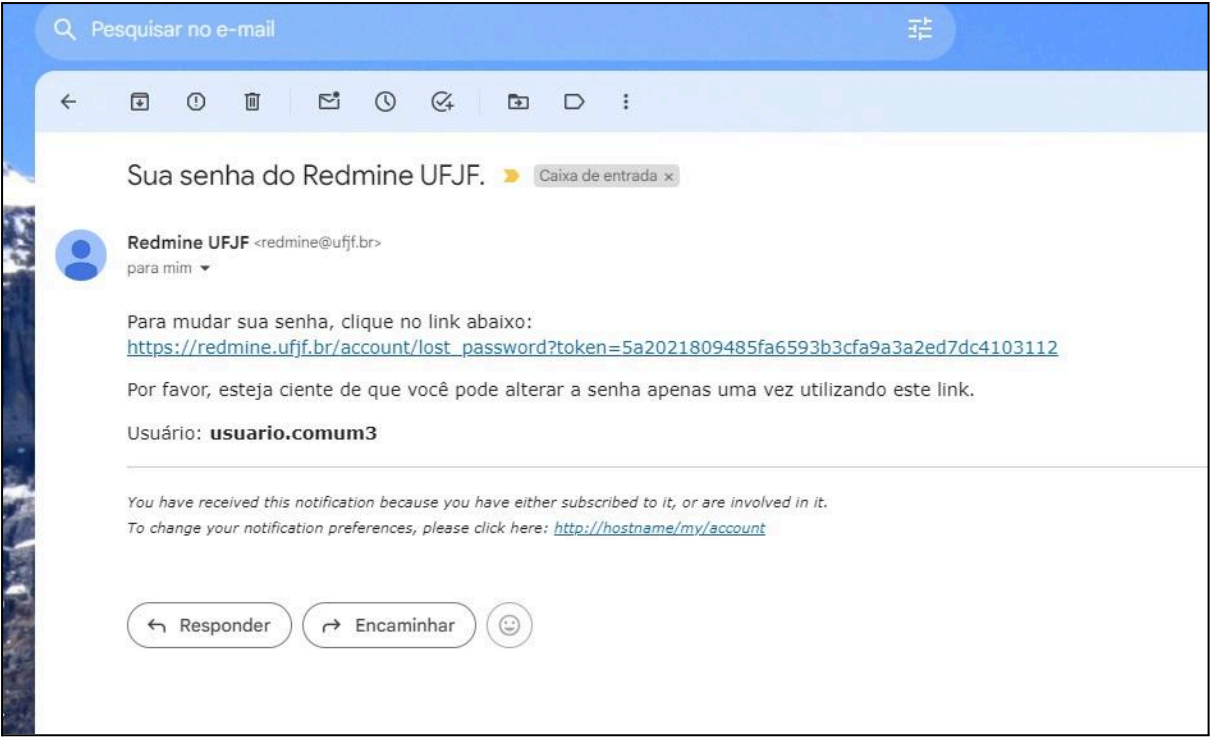

- Ao acessar o link, você será redirecionado para uma página onde poderá definir uma senha no campo *Nova senha*. Escolha uma senha de acordo com as recomendações dadas.
- Logo em seguida, confirme a senha, digitando-a novamente no campo *Confirmação* e clique em *Salvar.*

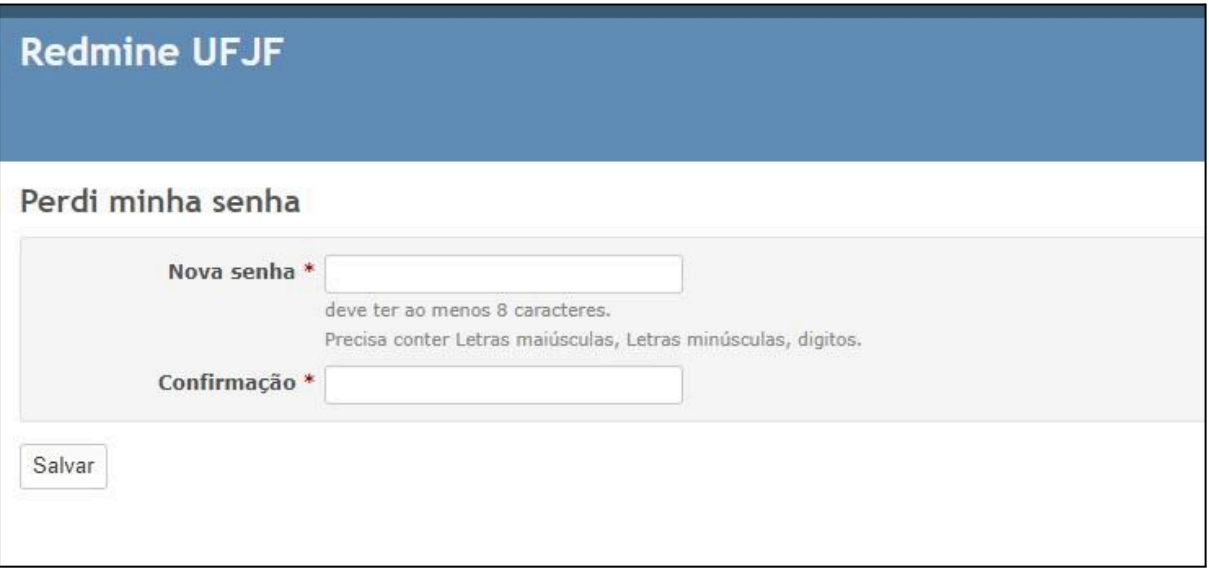

● Sua nova senha foi criada/alterada com sucesso*.*

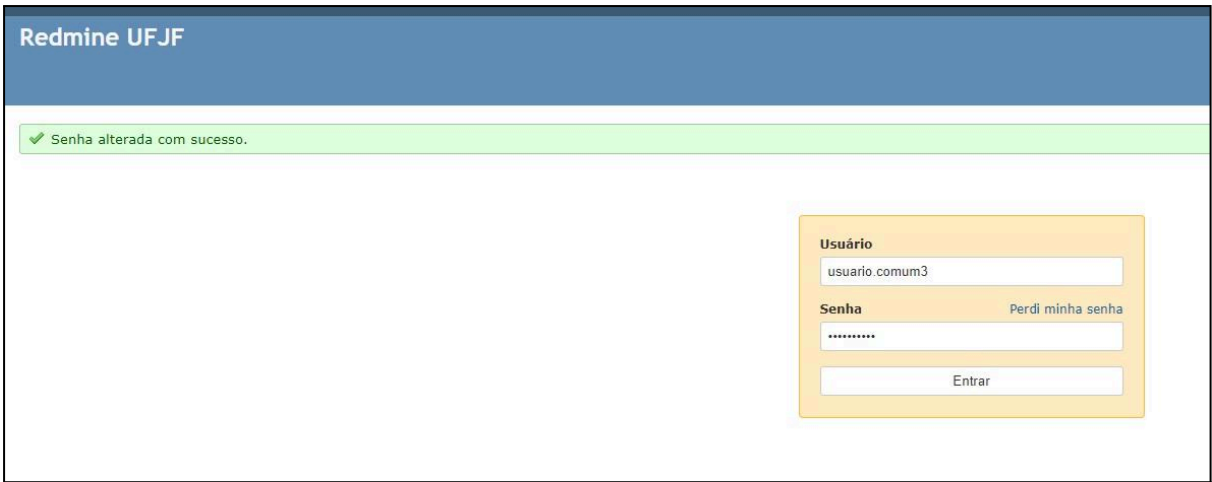

● Retorne à página de login em redmine.ufif.br com seu nome de usuário e a nova senha que você acabou de definir e acesse o sistema.